# **NCBI**

**The National Center for Biotechnology Information advances science and health by providing access to biomedical and genomic information.**

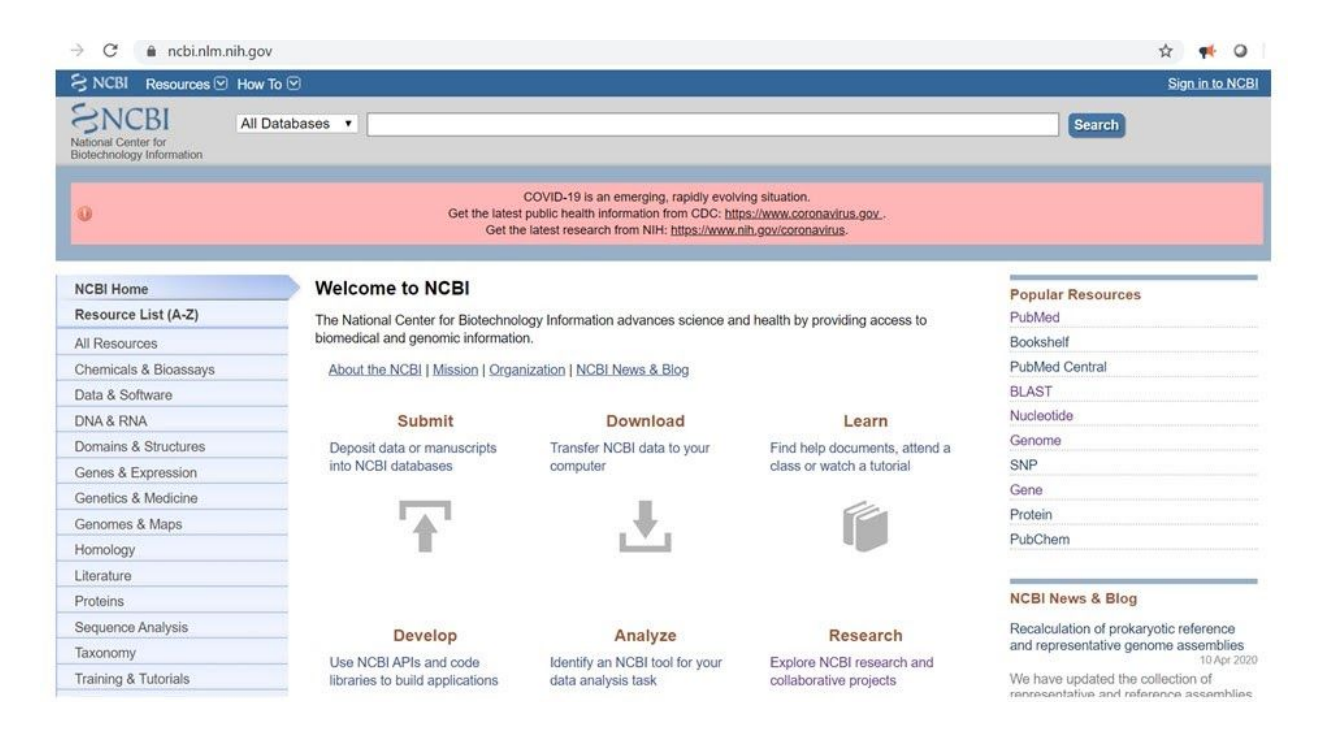

The **Nucleotide database** is a collection of sequences from several sources, including GenBank, RefSeq, TPA and PDB. Genome, gene and transcript sequence data provide the foundation for biomedical research and discovery.

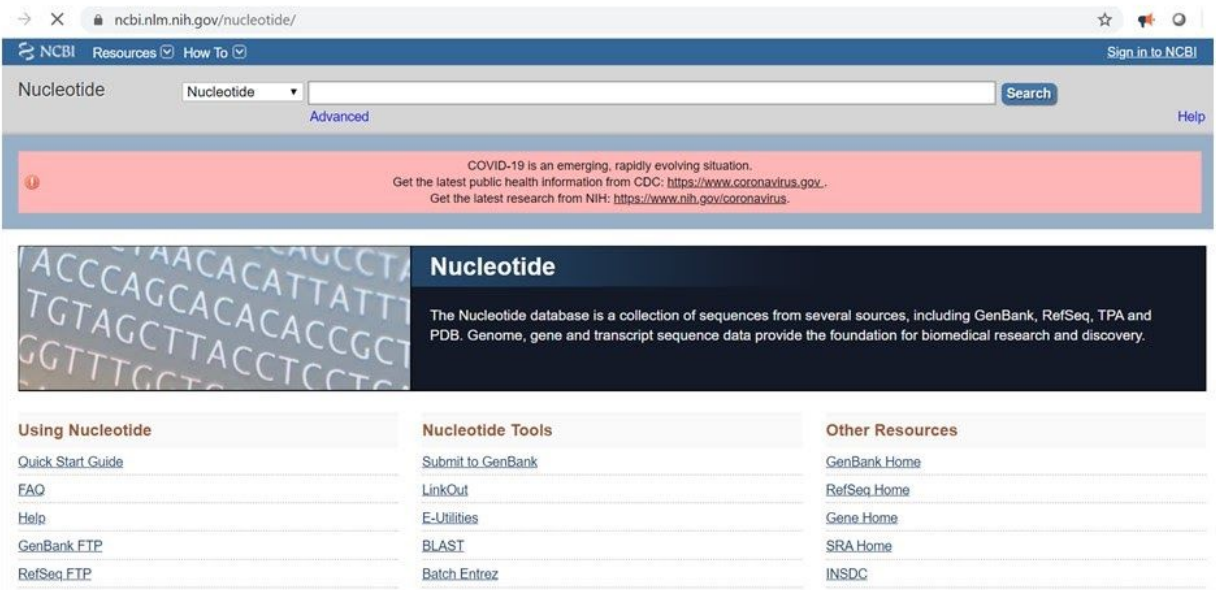

Using [https://www.ncbi.nlm.nih.gov/nucleotide/,](https://www.ncbi.nlm.nih.gov/nucleotide/) you can find what type of genome has the virus COVID-19

Write COVID-19 in the search bar.

## **ENSEMBL BROWSER**

Ensembl is a genome browser for vertebrate genomes that supports research in comparative genomics, evolution, sequence variation and transcriptional regulation. Ensembl annotates genes, computes multiple alignments, predicts regulatory function and collects disease data. Ensembl tools include BLAST, BLAT, BioMart and the Variant Effect Predictor (VEP) for all supported species**.**

**Select your favorite organism** and **write in the search bar**, the name of your favourite gene, for example, FOXP3. Select human FOXP3 from the menu and you will open the FOXP3 gene page. Near the name, FOXP3, there is the Ensembl gene identifier.

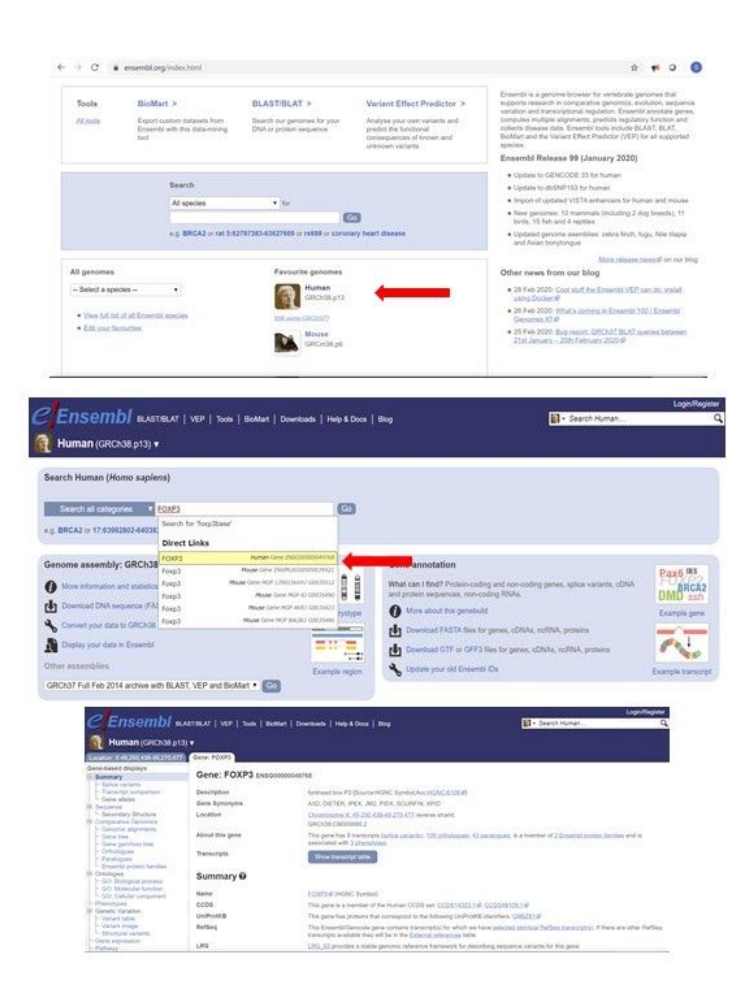

# **How many transcripts does FOXP3 encode?**

In the FOXP3 gene page, you can find the number of transcripts, and the table of all transcripts. If you don't see the table, click on the "Show transcript table".

This table summarizes the differences between transcripts.

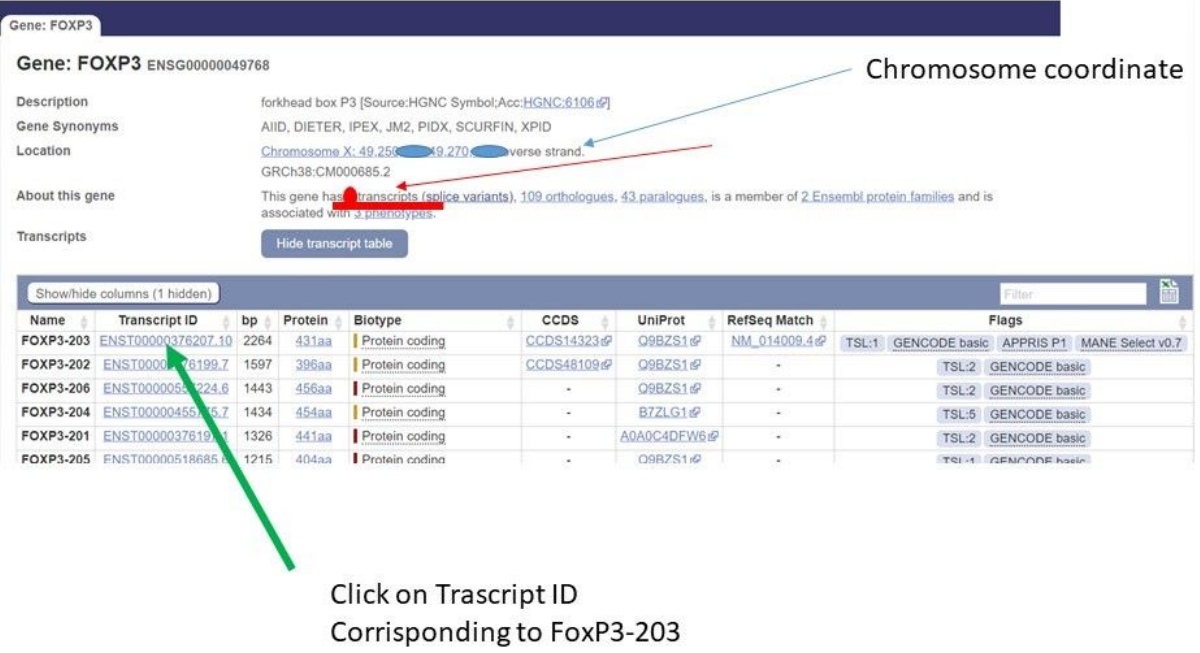

Indicate the chromosome coordinate.

You can see several transcripts and you have to indicate the length of the transcript and the number of amino acids about FoxP3-203.

Click on Transcript ID.

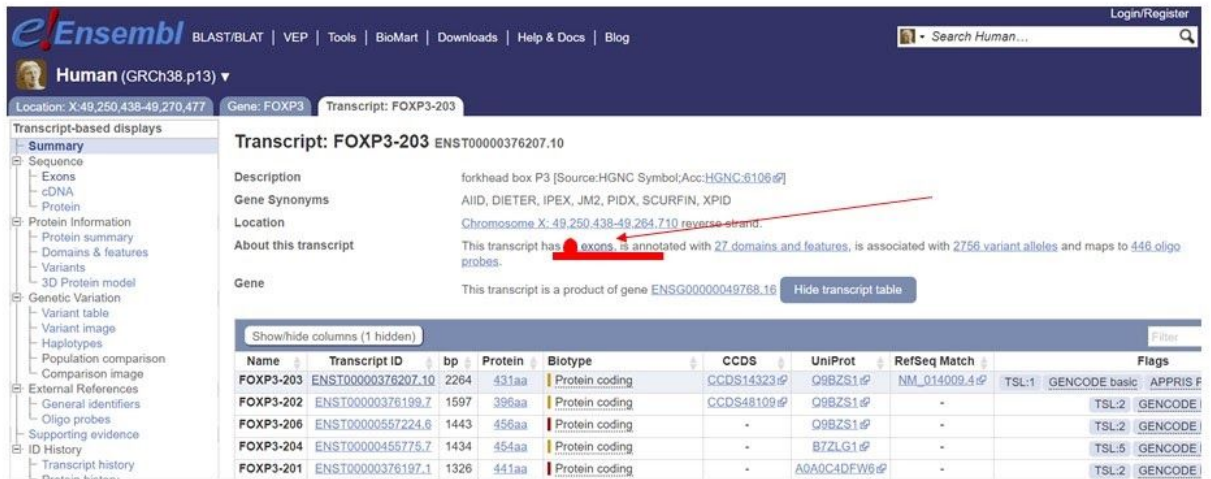

In the menu on the left, you can select Exons.

Scroll down the page and you can find the sequence of this transcript that is signed with a translated **sequence in blue**, **flanking regions in green** are genomic regions upstream or downstream of the transcript, and **untranslated regions (UTR) are indicated in red**. Can you recognize the first exon? Please, indicate the coordinate: the number of starting and ending nucleotides.

The other nucleotides marked with different colours indicate the variants, nucleotides that change in the genome and some of them may be associated with mutation involved in the pathology.

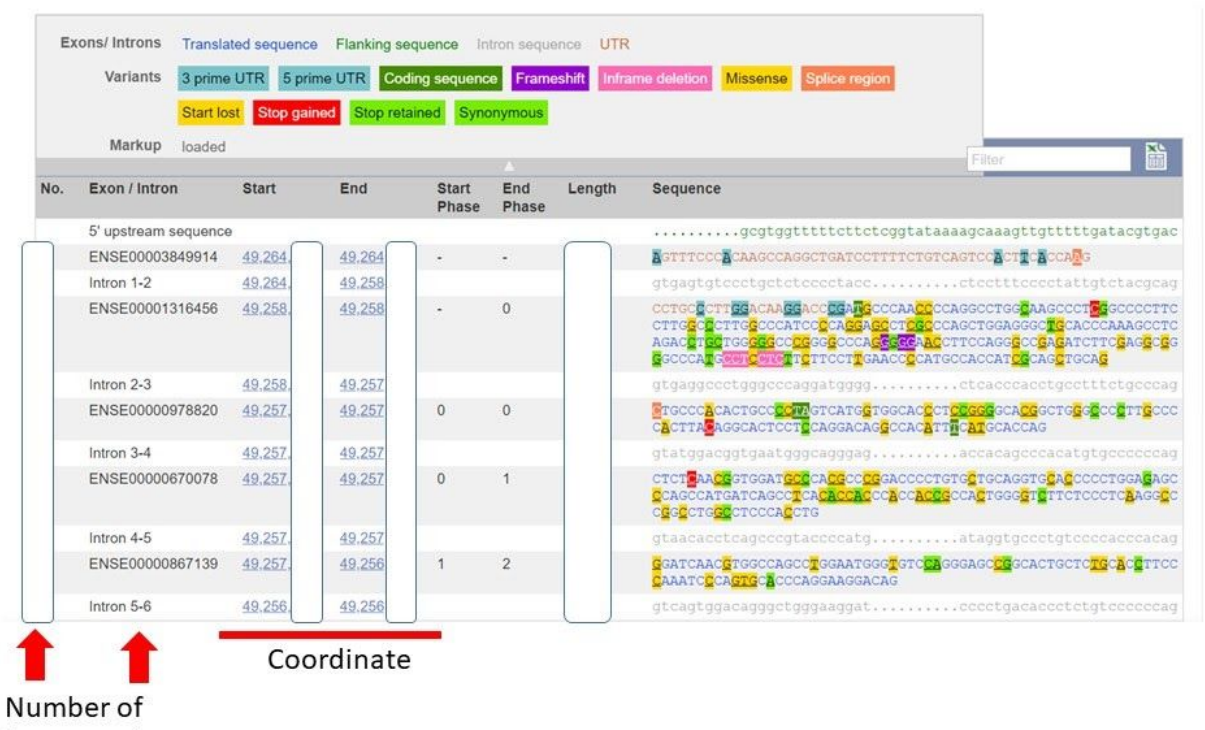

intron and exon

### **The Human Protein Atlas**

The Human Protein Atlas is a European project with the aim to map all the human proteins in cell lines, tissues, and organs by integrating data from antibody-based imaging, mass spectrometry-based proteomics, and transcriptomics. The resources from this project can be accessed through the website [http://www.proteinatlas.org](http://www.proteinatlas.org/).

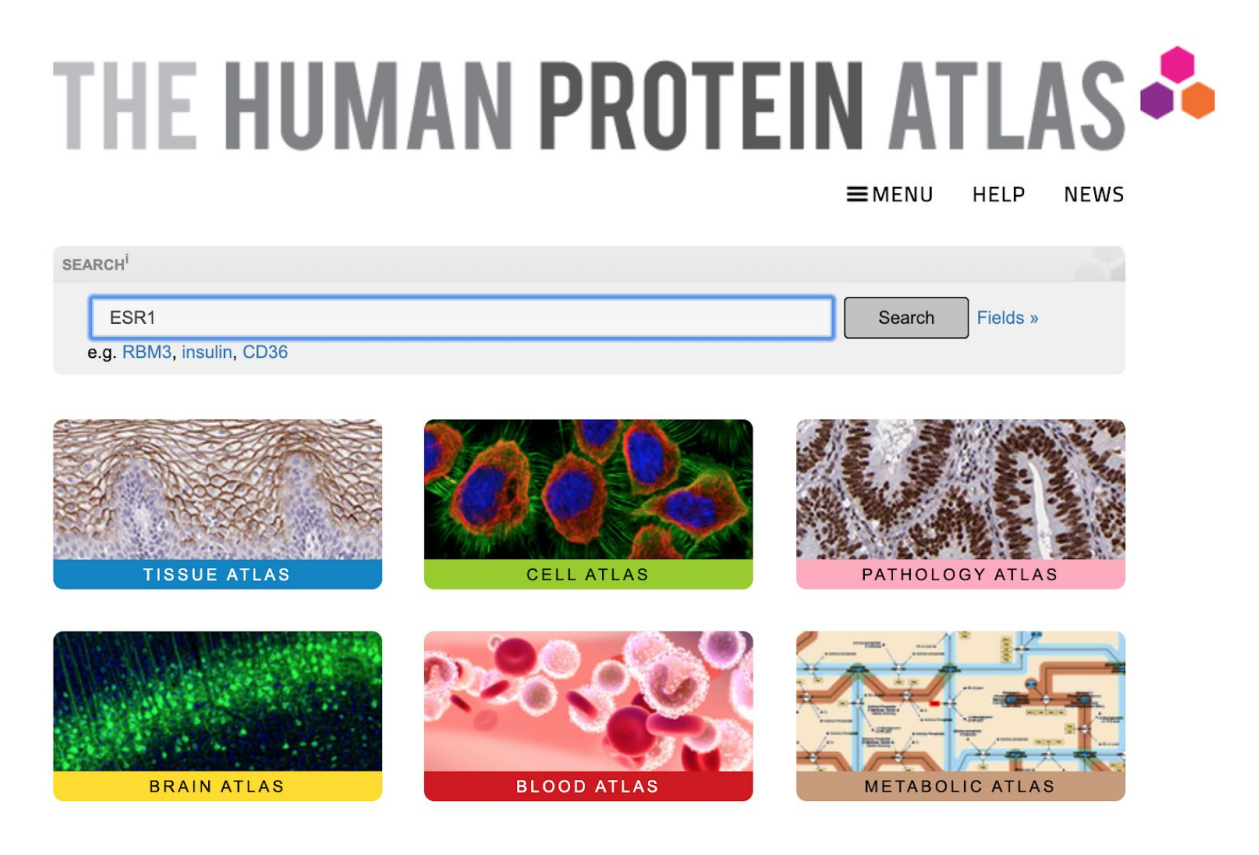

From the homepage of the website, you can access the different atlases of the project. The atlases describe results from expression analysis from physiological tissues (Tissue Atlas), cell lines (Cell Atlas), pathological tissues (Pathology Atlas), brain regions (Brain Atlas), blood cells (Blood Atlas).

**From the homepage**, you can search for data of a specific gene by **writing the gene symbol in the search field**. A summary page with the gene information will be provided by indicating the main characteristics of the gene expression considering the different atlases.

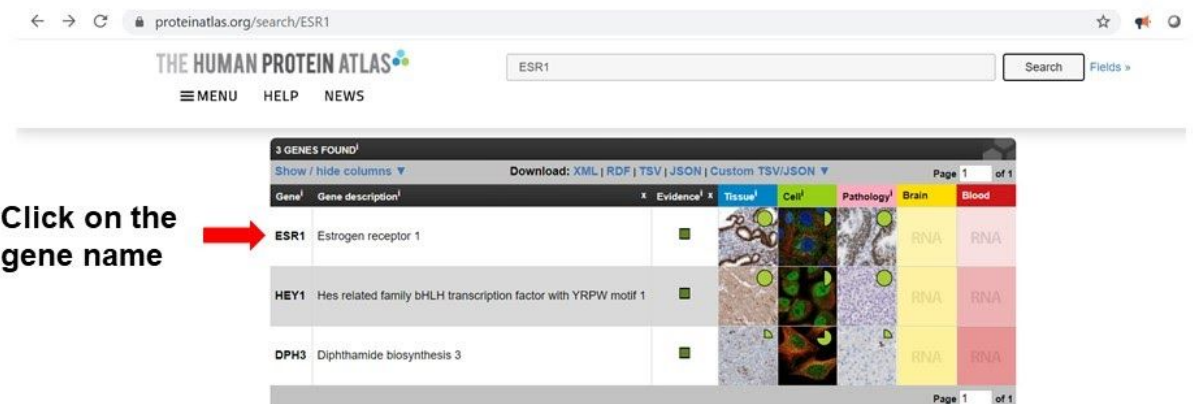

**Click on gene name, you can see general information**

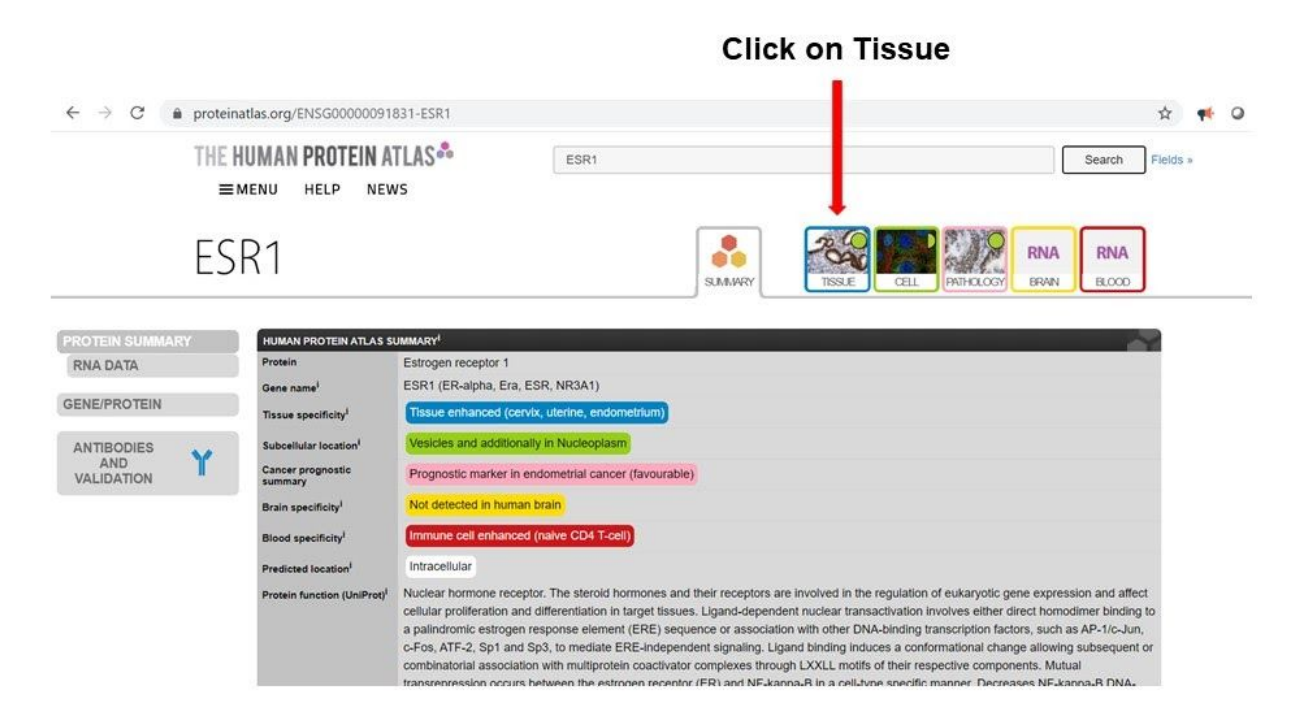

In the Tissue Atlas, you can retrieve information of proteins and RNAs expression in physiological tissues. The expression levels are reported as colored histograms in which each color represents a specific tissue class. The histograms can be sorted based on specific characteristics including the tissue of origin and the expression level. The protein level of expression is qualitative while the RNA expression level is quantitative. Please read the [Help](https://www.proteinatlas.org/about/help) section to understand how these levels are computed.

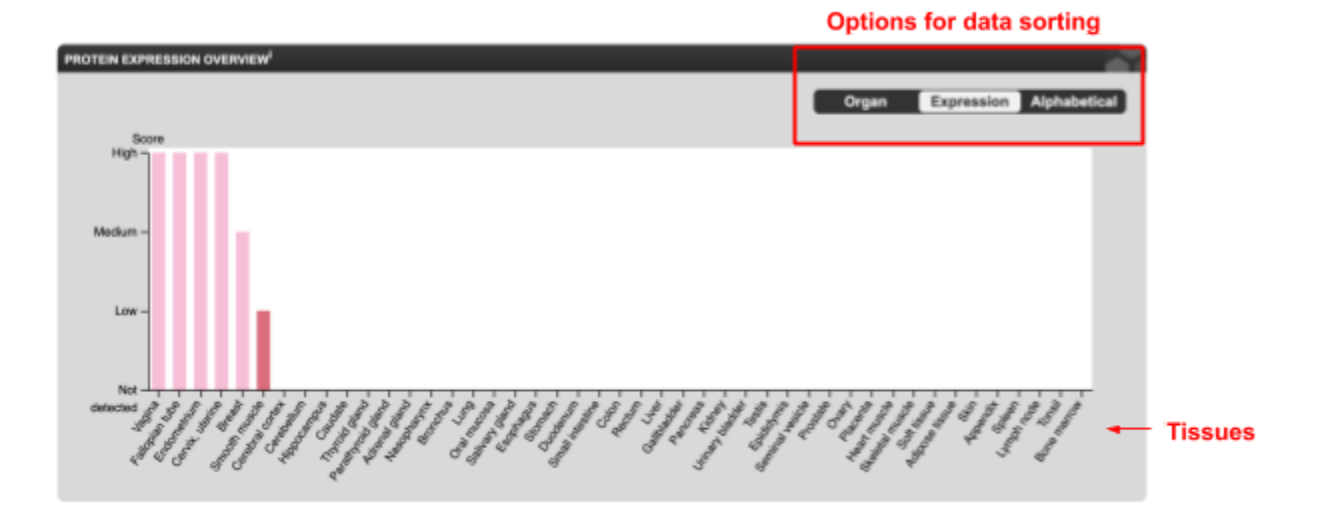

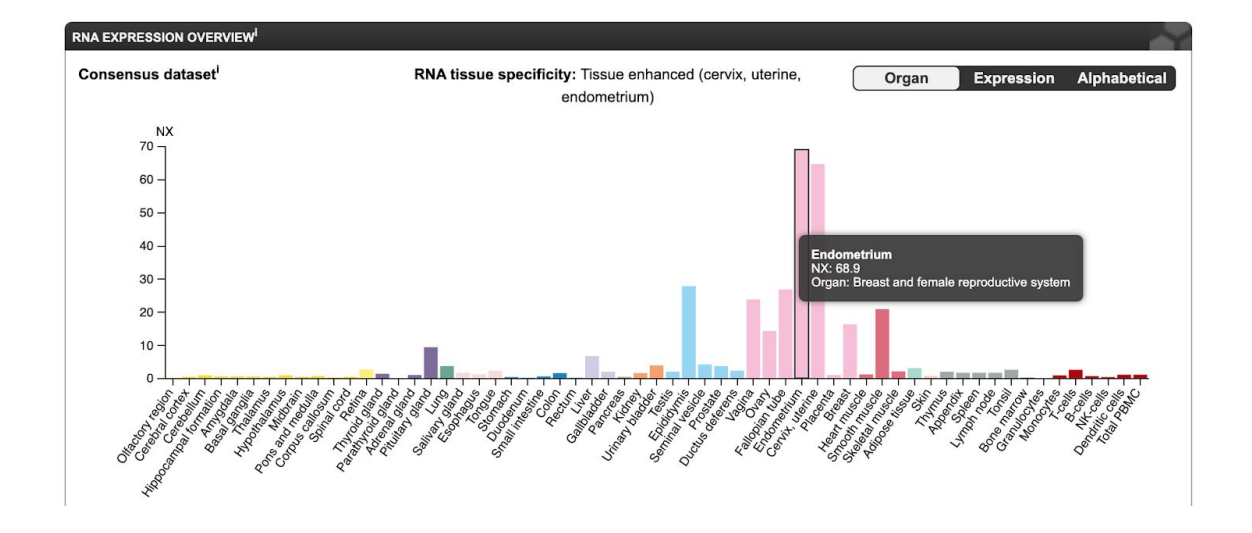

Conversely. in the **Cell Atlas** you can retrieve information of proteins and RNAs expressions in cell line models with the indication of the protein cellular localization. In the picture in green are reported the cellular localization in which the protein was verified to be localized.

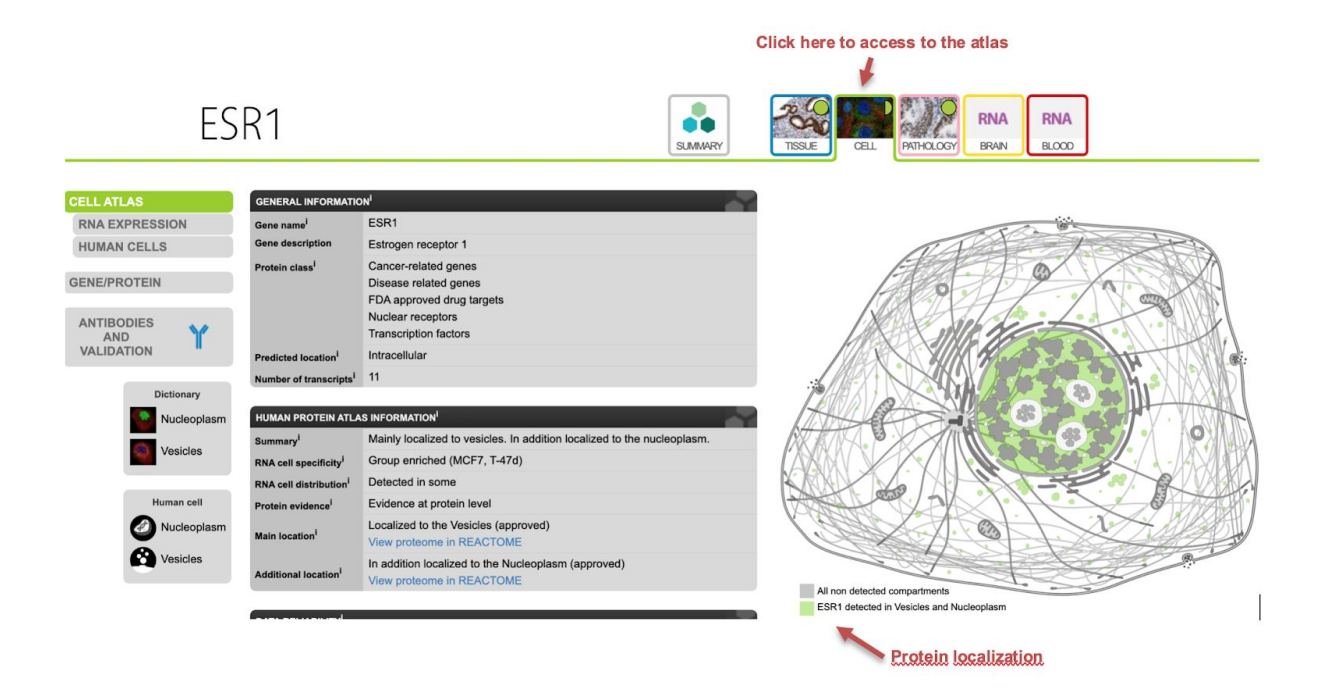

In the section **Human cells** of this atlas is it possible to explore results from immunocytochemistry analyses performed using an antibody against the protein. By Clicking on the **Toggle channels** buttons it is also possible to observe the co-staining with antibodies targeting the nuclear compartment, ER, or the microtubules. The intensity of fluorescence of the target protein can be also observed by clicking on the Intensity button.

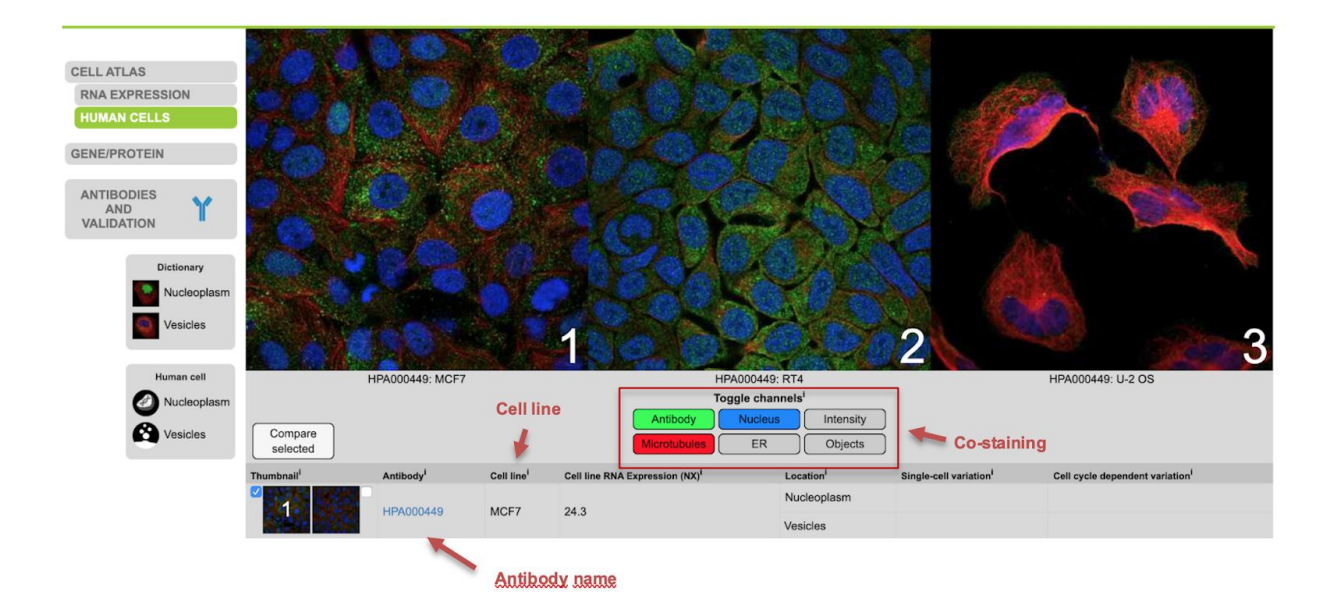

In the **Pathology Atlas** is it possible to obtain the information on the gene expression in tumor samples from the TCGA project and the information of the relationship between the gene expression and the patient's survival.

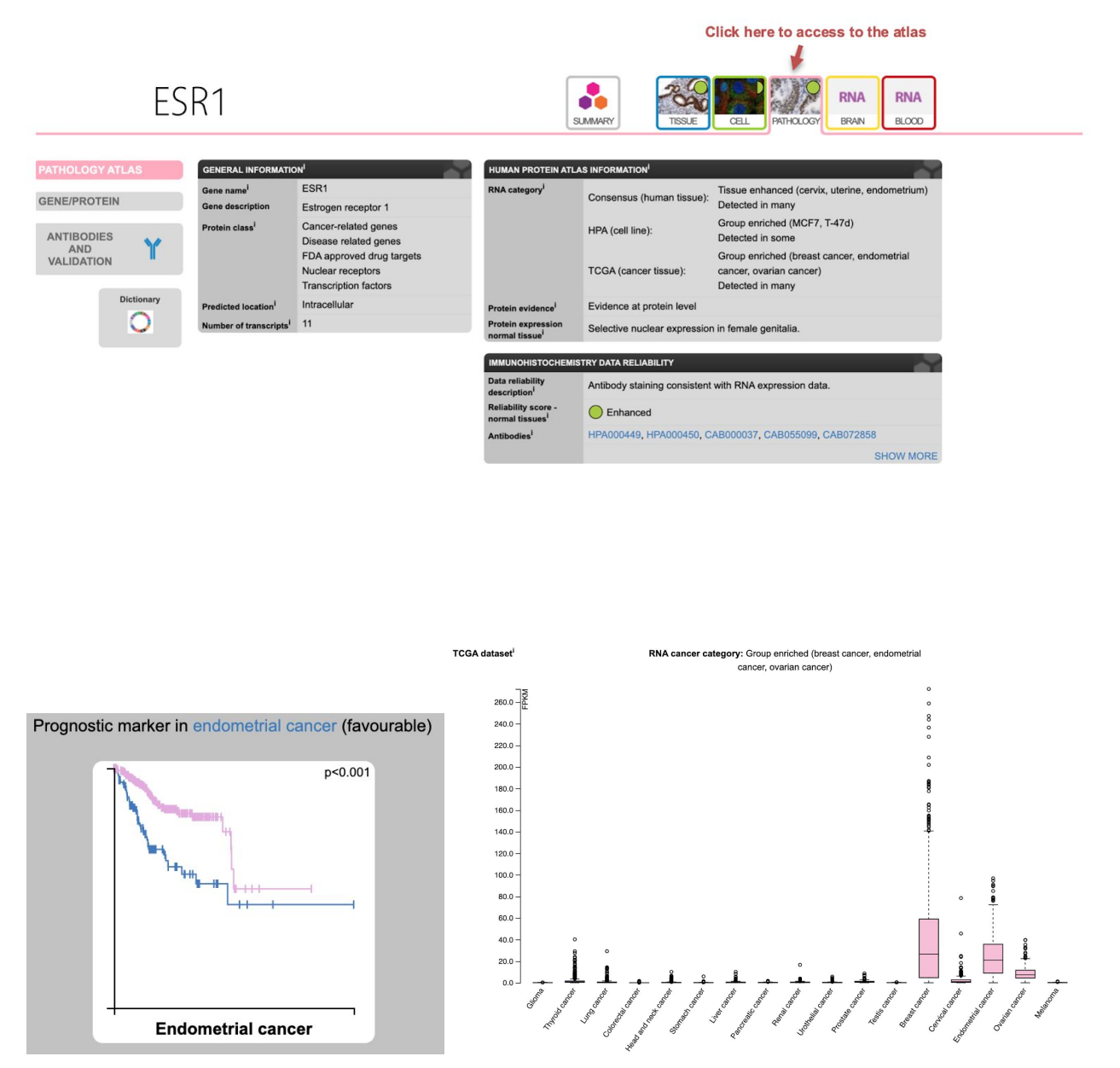

The relation between the protein expression and the patient's survival is reported in the **PROGNOSTIC SUMMARY** panel reporting only the significant association. In pink is indicated the survival of patients with a high protein expression while in blue the survival of patients with low gene expression. In the **RNA EXPRESSION OVERVIEW** pane, it is reported as a box plot

the RNA expression of the gene in different tumor types. Immunohistochemistry data are also available in the section **PROTEIN EXPRESSION.**

#### **EBI Expression Atlas**

Expression Atlas is a resource to query gene and protein expression data across species and biological conditions and to visualise down-stream analysis results to explore co-expression. It contains thousands of selected microarray and RNA-sequencing data that are manually curated and annotated with ontology terms, checked for high quality and re-analysed using standardised methods. The atlas can be accessed at [https://www.ebi.ac.uk/gxa/home.](https://www.ebi.ac.uk/gxa/home)

In this database, the expression levels are expressed as FPKM (fragments per kilobase of exon model per million reads mapped) and TPM (transcripts per million) which are the most common units reported to estimate gene expression based on RNA-seq data. These units normalized gene expression by considering:

1) The number of reads from a gene depends on its length. One expects more reads to be produced from longer genes.

2) The number of reads from a gene depends on the sequencing depth that is the total number of reads you sequenced. One expects more reads to be produced from the sample that has been sequenced to a greater depth.

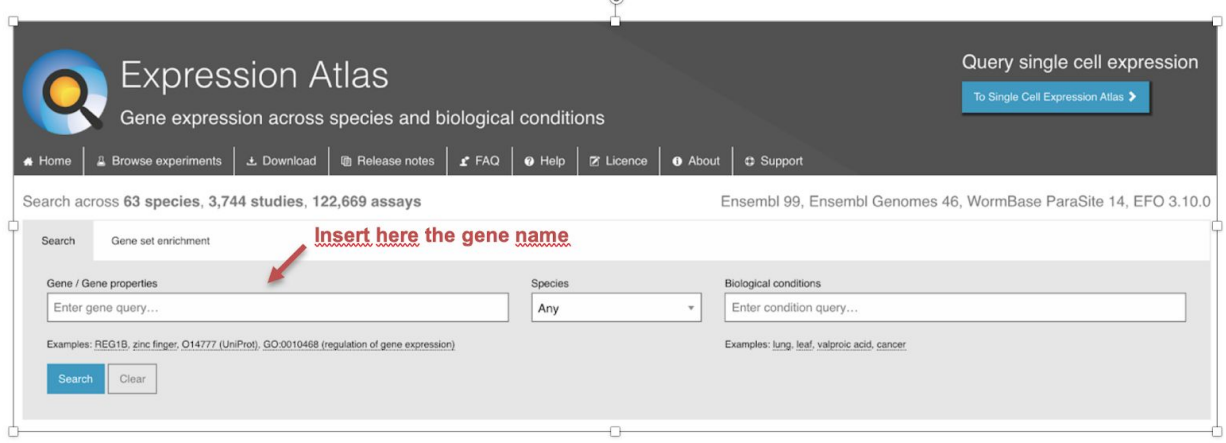

The expression of a specific gene can be searched using from the home page. Specific filters based on the analysed species and the biological condition can be selected.

The first section of the atlas is called Baseline Atlas which reports data from good quality experiments from different conditions (e.g. tissues, cell types, developmental stages).

#### Results for ESR1

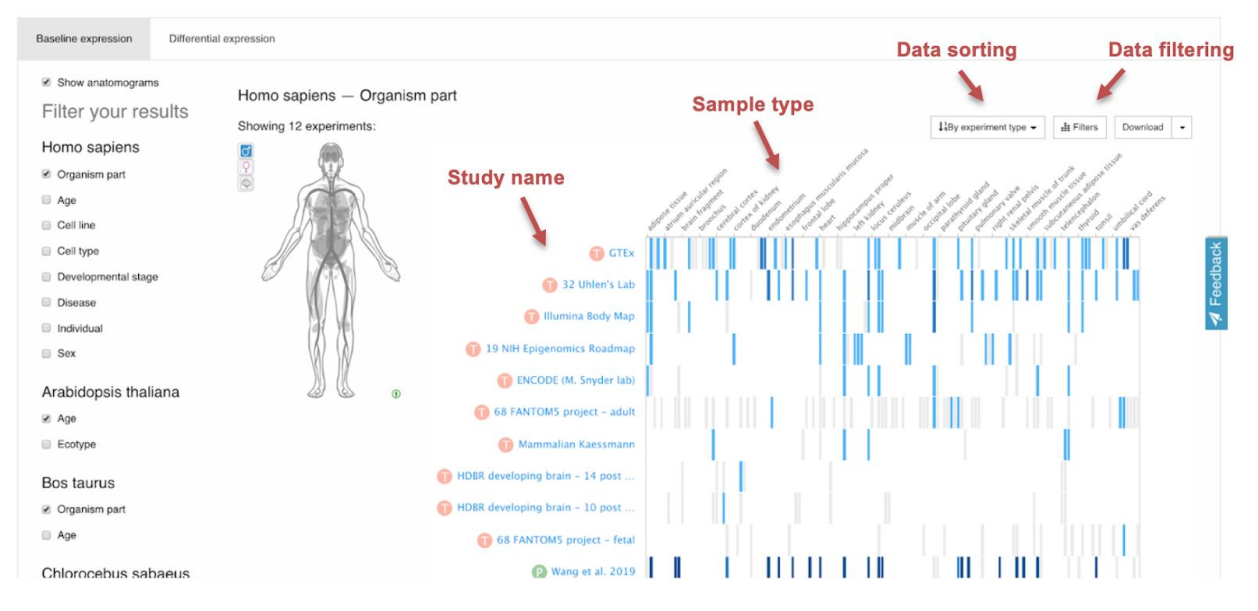

Expression levels are reported using a blue scale color code in which darker colors represent higher expression levels. Using the filter at the top of the heat map it is also possible to sort the data by expression rank or filter samples characterized by a low expression level.

Conversely, in the Differential Expression section, it is possible to identify experimental comparisons in which a specific gene is detected as significantly down-regulated or up-regulated. The expression differences with respect to a control condition are reported as log2 fold change.

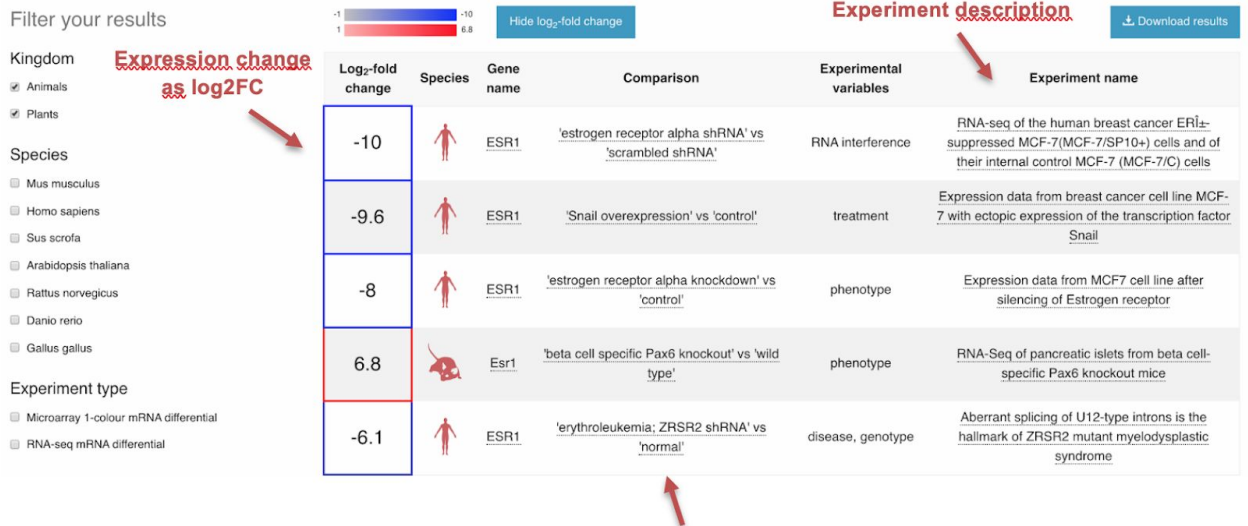

**Compared conditions** 

### **EBI Single Cell Expression Atlas**

A more recent atlas provided by the EBI is the Single Cell Expression Atlas which allows the analysis of public data from single-cell RNA-Sequencing experiments. The atlas can be accessed at [https://www.ebi.ac.uk/gxa/sc/home.](https://www.ebi.ac.uk/gxa/sc/home)

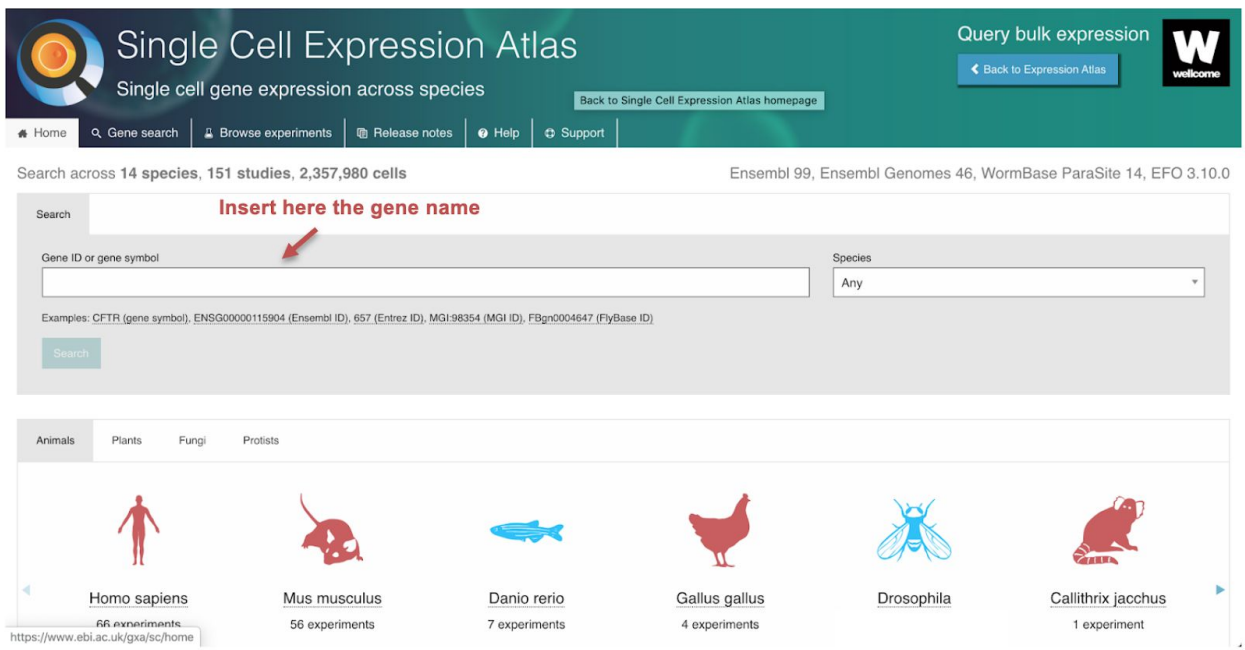

By indicating the symbol of a gene of interest in the main form of the website it is possible to obtain a list of single cells RNA-Seq experiments in which the gene was detected.

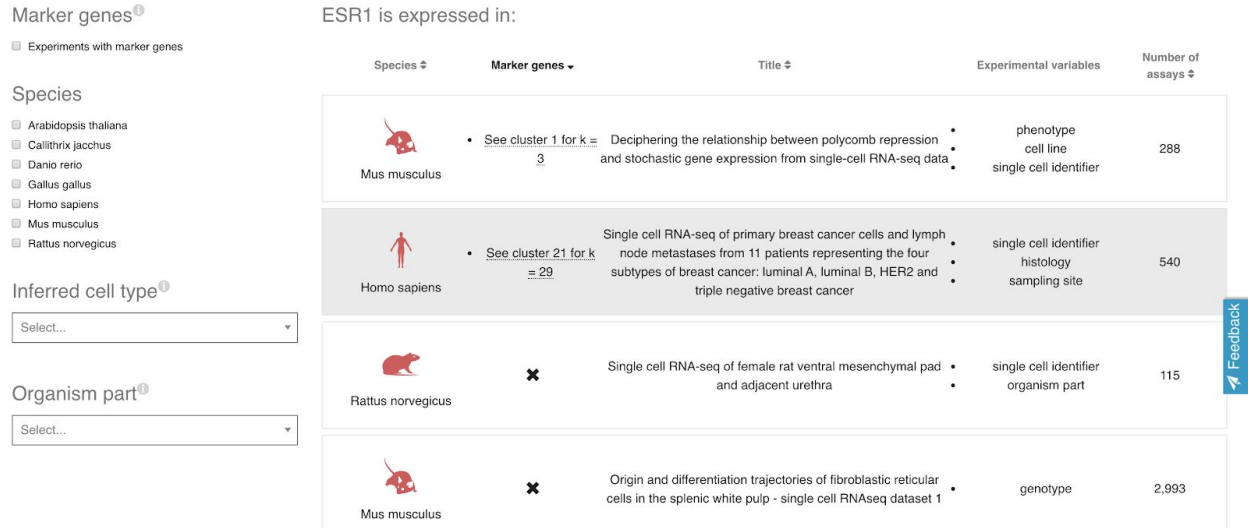

By selecting a specific study, a t-SNE plot will be displayed reporting on the left a set of single cells clusters derived from the analysis and on the right, the same clustering result colored based on the expression level of the gene of interest.

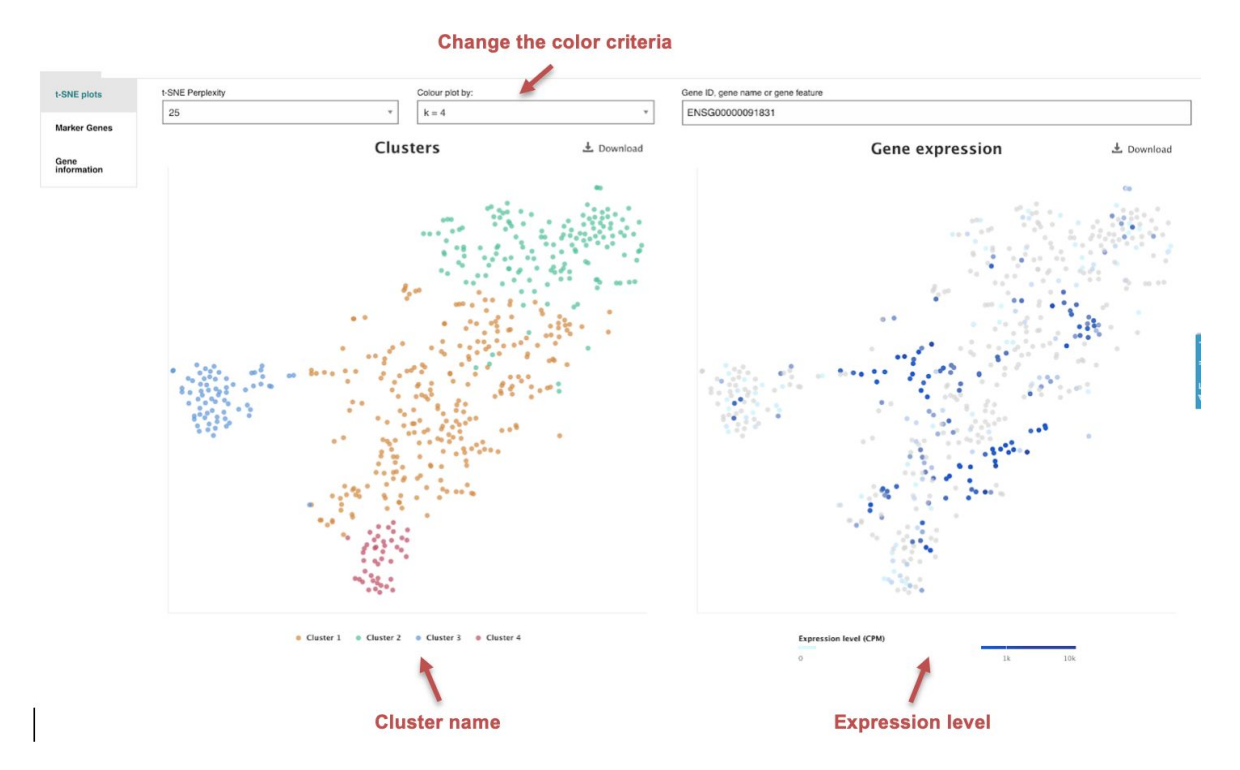

A different color-code can be used to distinguish the cells based on specific features (eg. tissue of origin, expression of specific markers, the gender of the subjects, etc.)

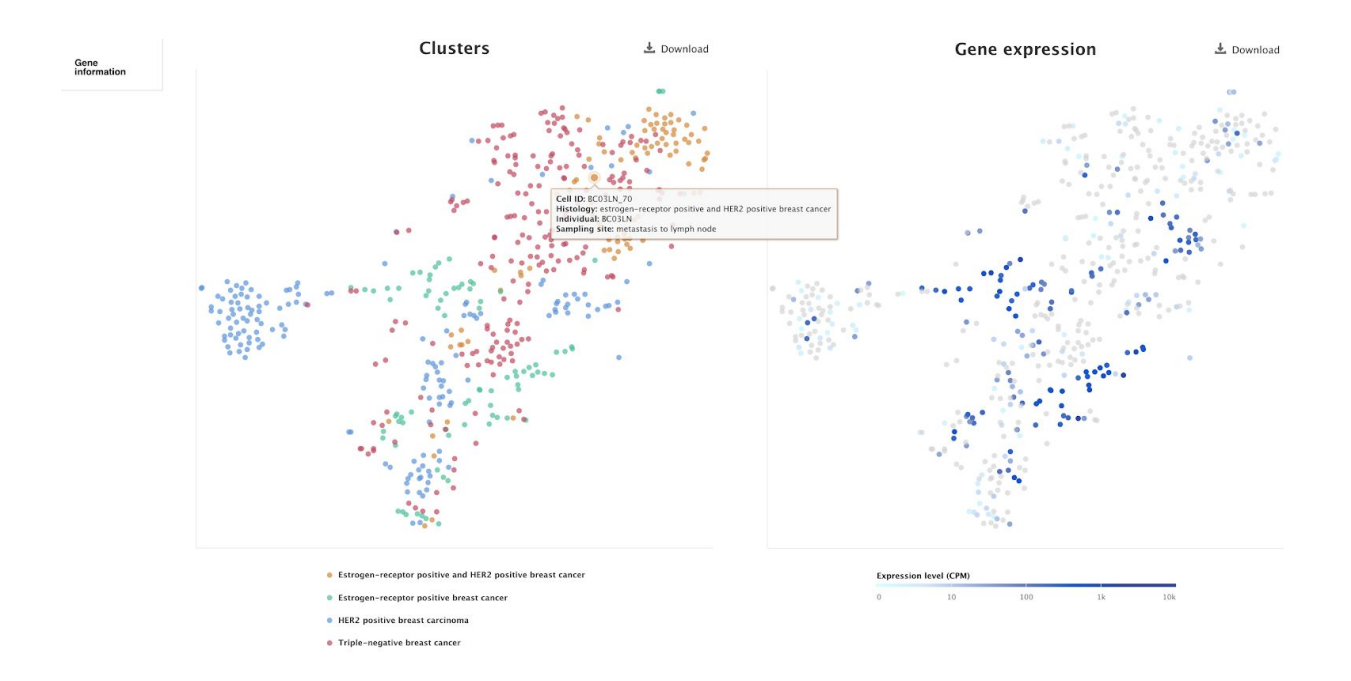

### **The WashU Epigenome Browser**

The WashU Epigenome Browser is a web tool which allows the visualization of the results from genomic and transcriptomic experiments from international projects and single studies. The tool can be accessed at [http://epigenomegateway.wustl.edu/legacy/.](http://epigenomegateway.wustl.edu/legacy/)

Video tutorial on the use of this browser can be found at: <http://epigenomegateway.wustl.edu/support/video.html>

From the homepage is it possible to select a specific species of interest and the following results will be the representation of a genomic region whose coordinates will be reported on the top. In the genome browser, each row represents specific information, including genomic positions, gene annotations, annotations of repetitive elements, and coverage signals from sequencing experiments, particularly ChIP-Seq and RNA-Seq.

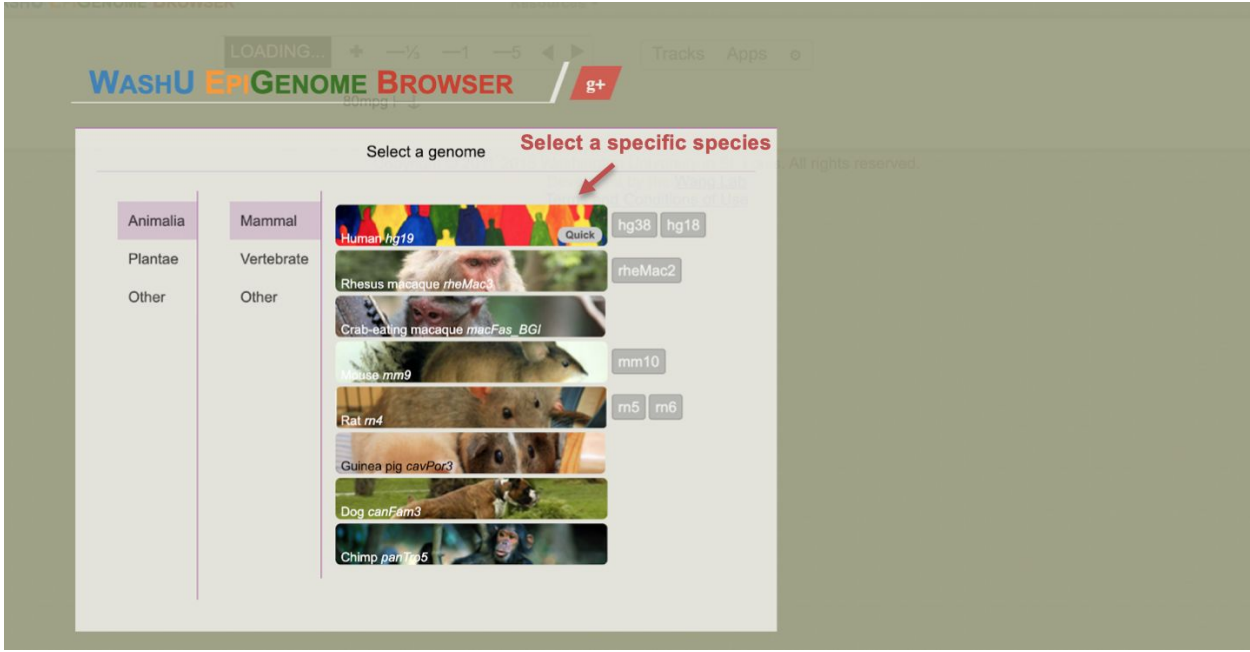

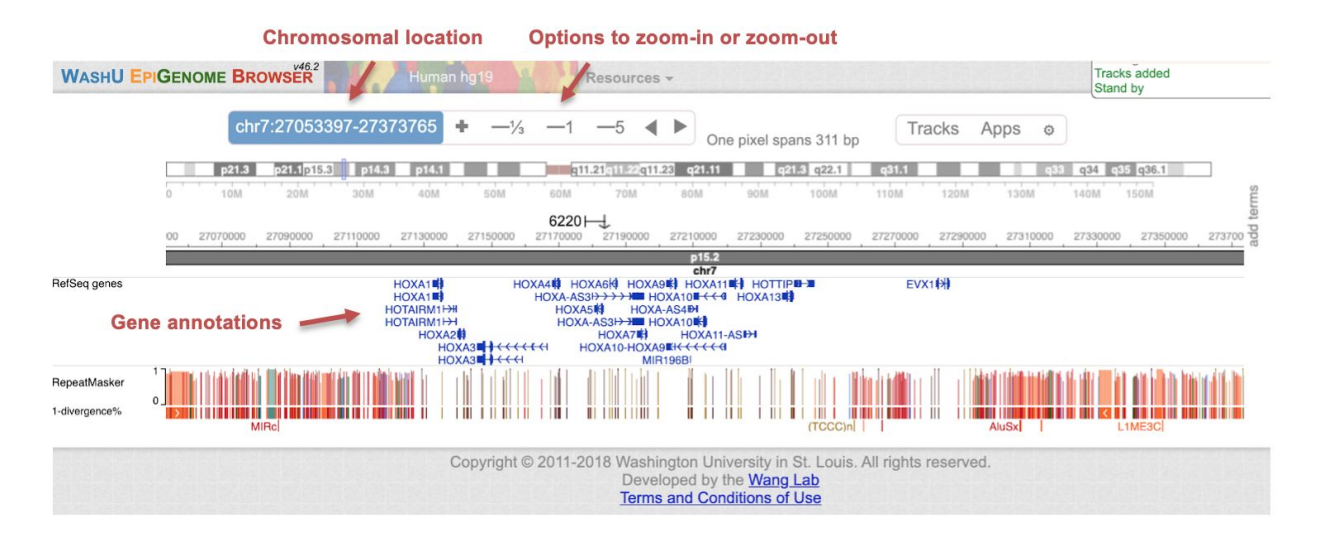

It is possible to access the information from public experiments using the "**Public Track Hubs**" function in the "**Tracks**" section. Then, data from different projects can be selected by clicking on the "**Load**" button. Finally, it is possible to display the data of specific experiments from the selected project by clicking on the "**Tracks > Click for track table**" section. In this section data from different assays (columns) generated from different samples (rows) can be selected.

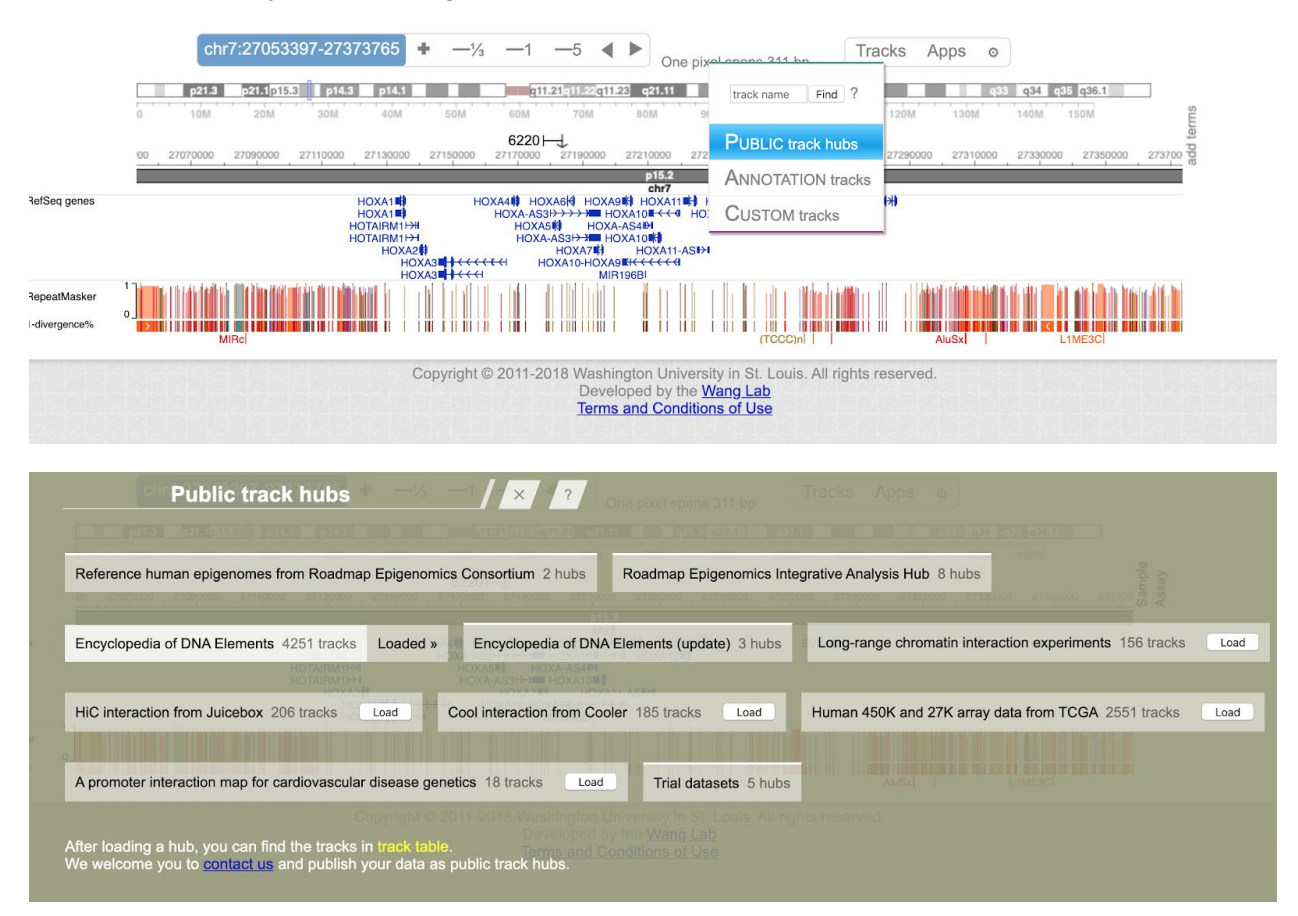

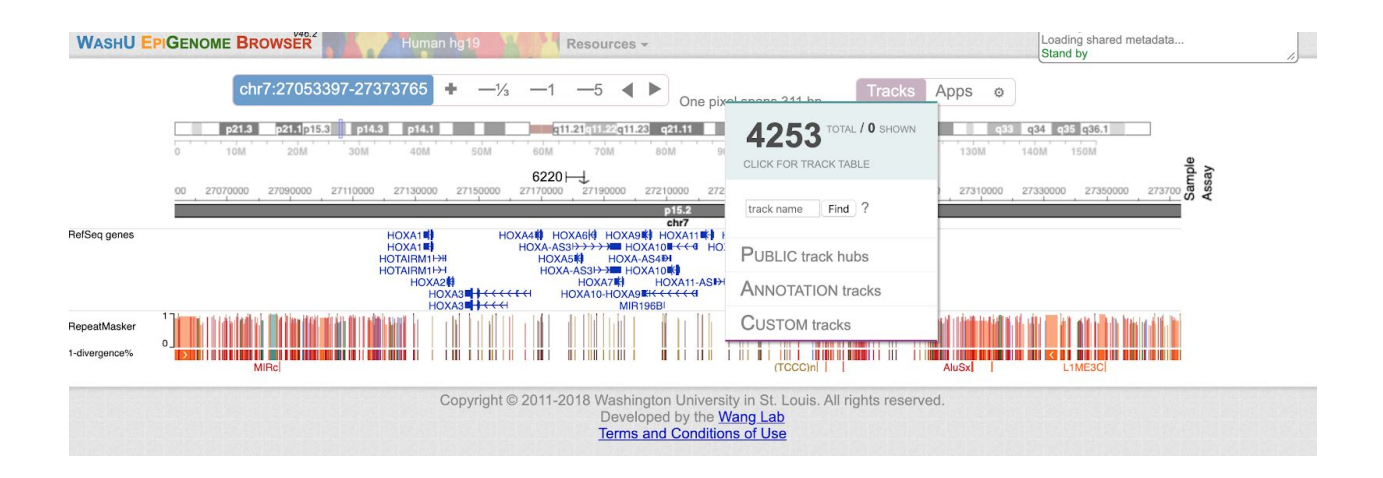

To add the experiment of a specific sample click on its name and press the green button "**Add 1 track**". Multiple tracks can be selected and added together.

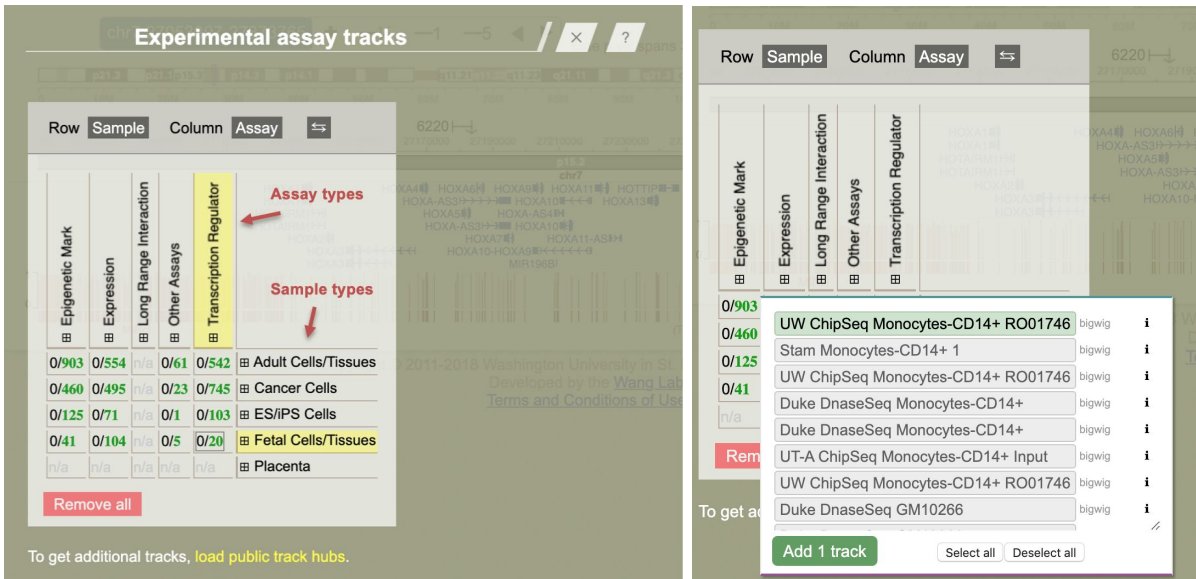

Each selected track will be initially shown in a compact mode but by **right-clicking** on the track and clicking on **Configure**, is it possible to visualize the peak coverage signals by clicking two times on the button "**+**" in the "**Height**" section.

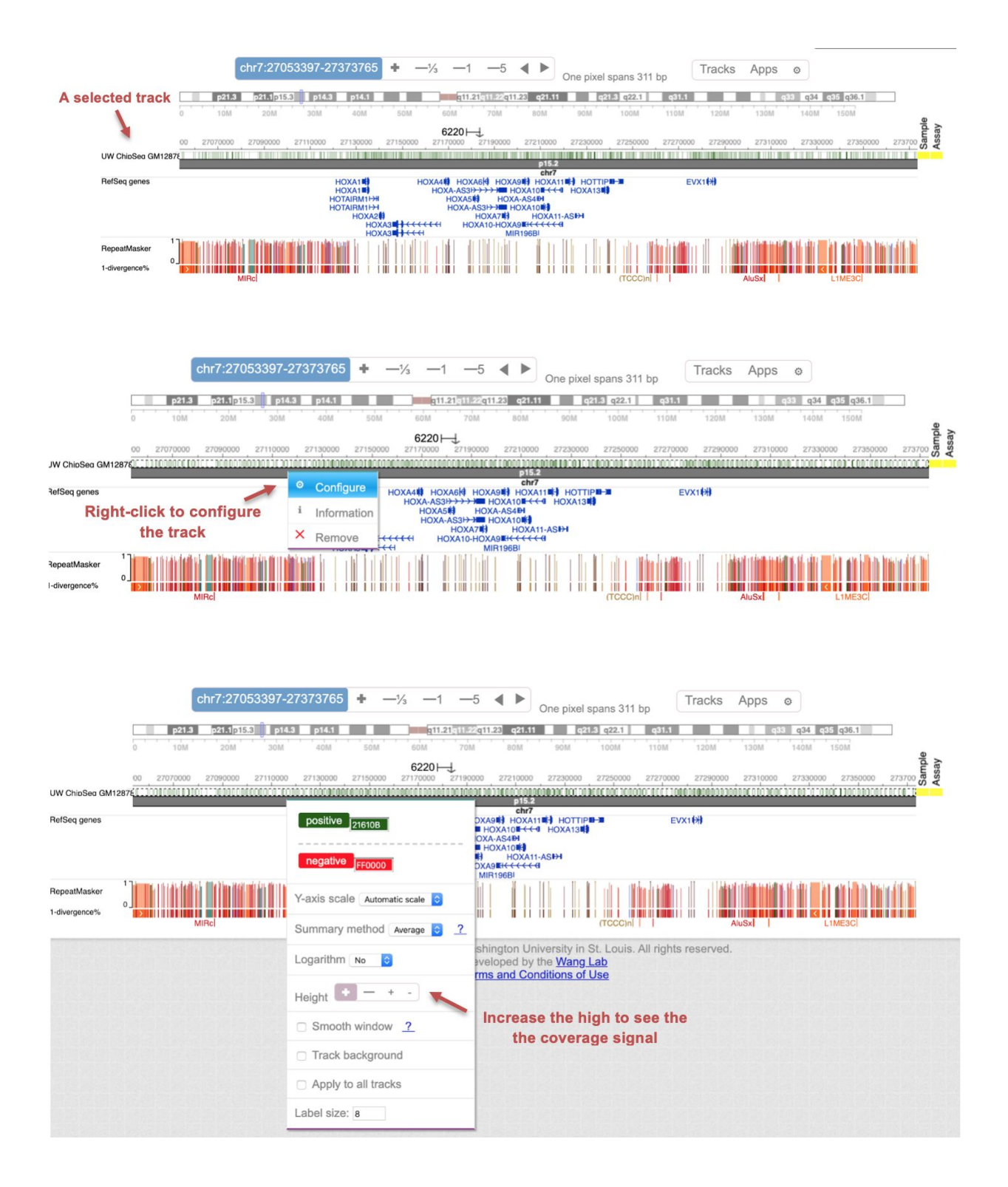

### **CBioPortal**

The CBioPortal is a web tool which allows the exploration and analysis of cancer-related data, particularly from the TCGA consortium. The website is accessible at [https://www.cbioportal.org/.](https://www.cbioportal.org/)

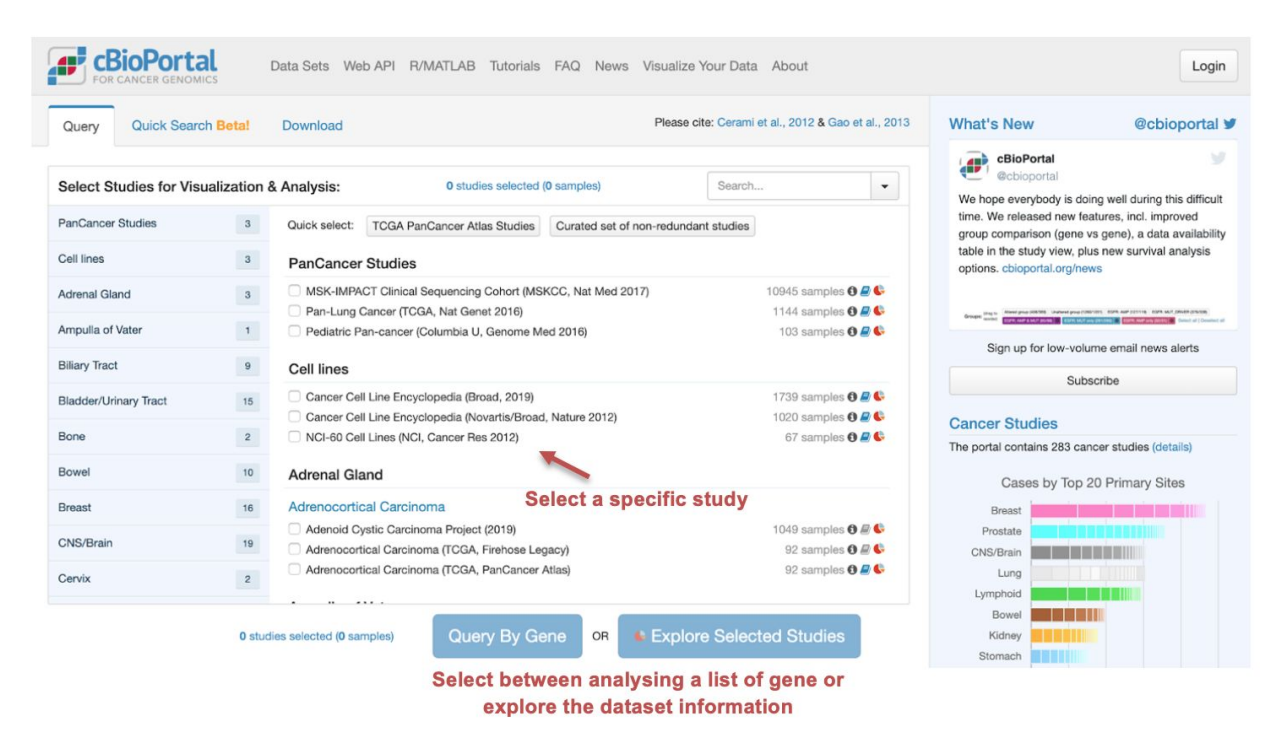

From the homepage is it possible to select a specific study and the main features of this study can be obtained using the button "**Explore Selected Studies**".

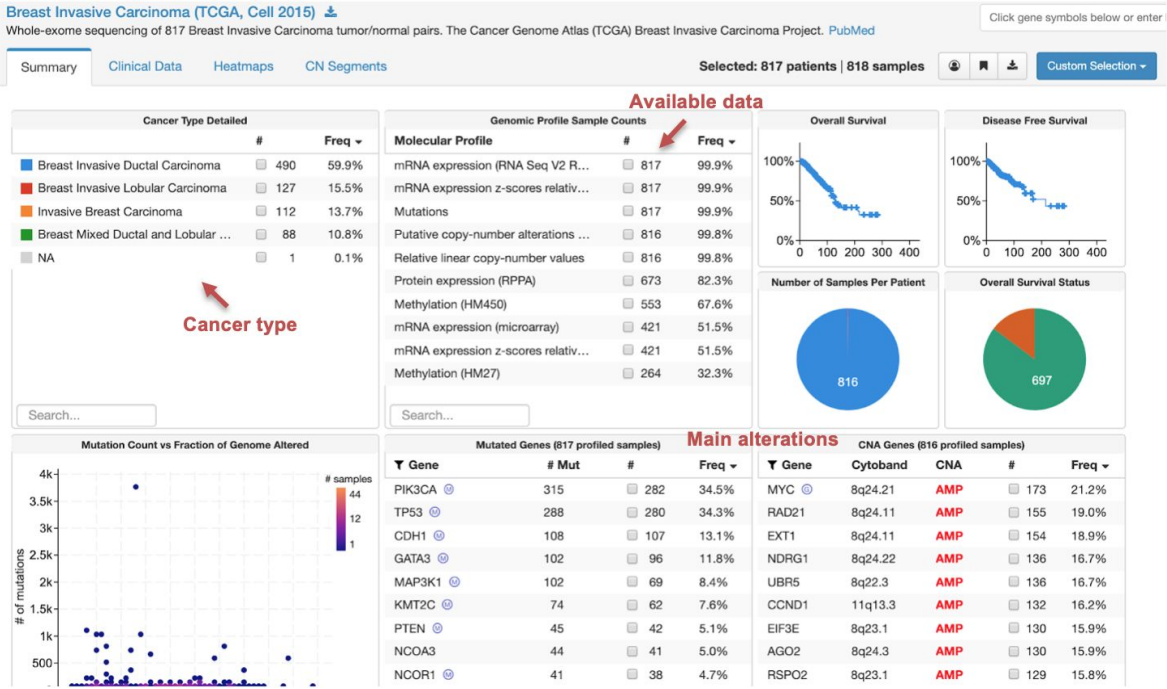

Furthermore, it is possible to analyse the genomic features of single or multiple genes as measured in specific studies by using the button "**Query by gene**". Insert the gene names in the main form and click on **Submit Query**.

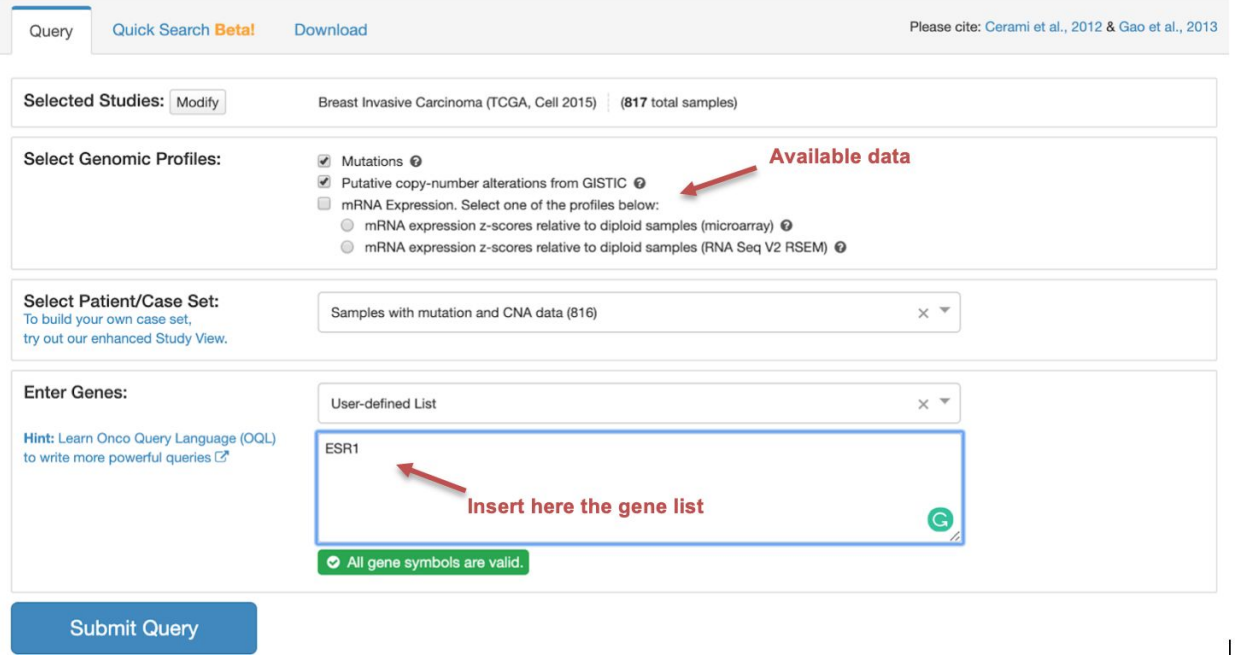

The result will be a summary infographic reporting the number and types of alterations observed for the query genes in a selected tumor type. Each rectangle is a subject and a specific color-code is used to report the presence of a molecular alteration at the query genes.

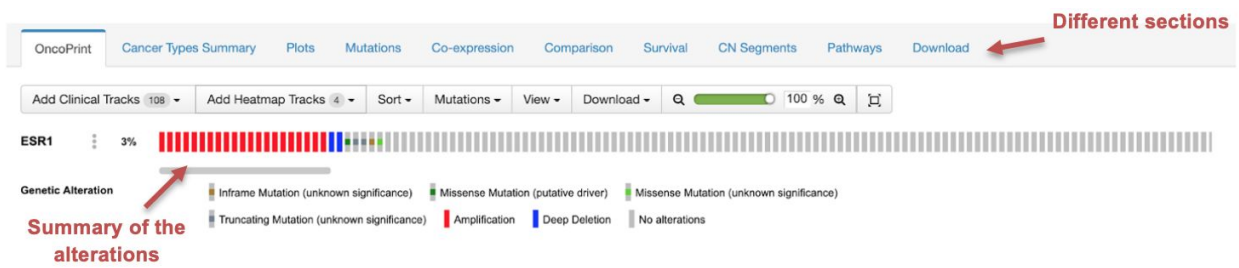

Other relevant information can be retrieved from this section, including the relation between gene alterations and the patient survival, the details on the localization of the identified mutations, the relation between different types of alterations, or the co-presence of a specific alteration affecting different genes.

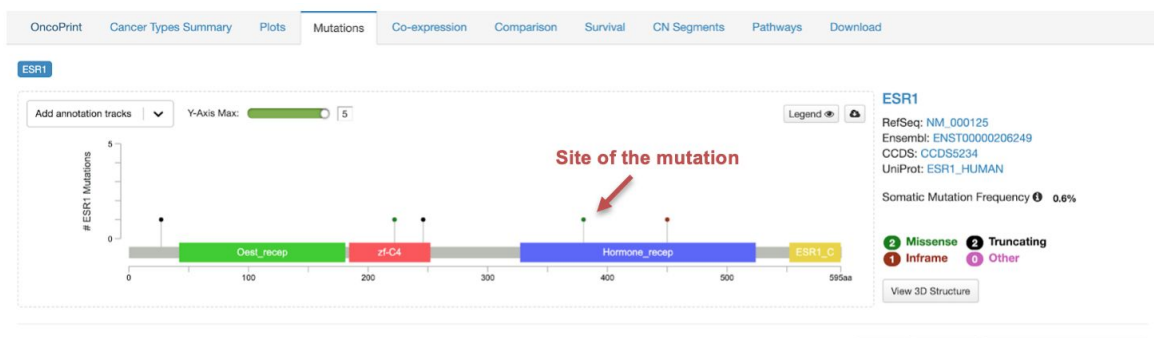

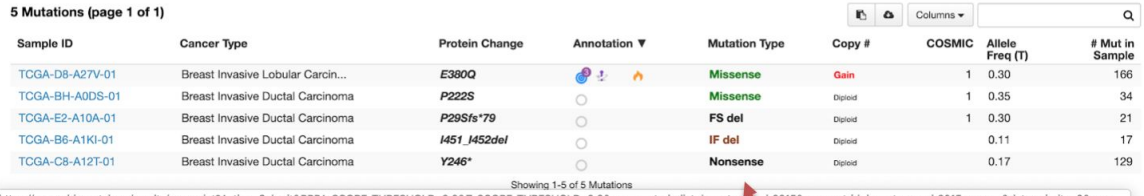

**Effect of the mutations** 

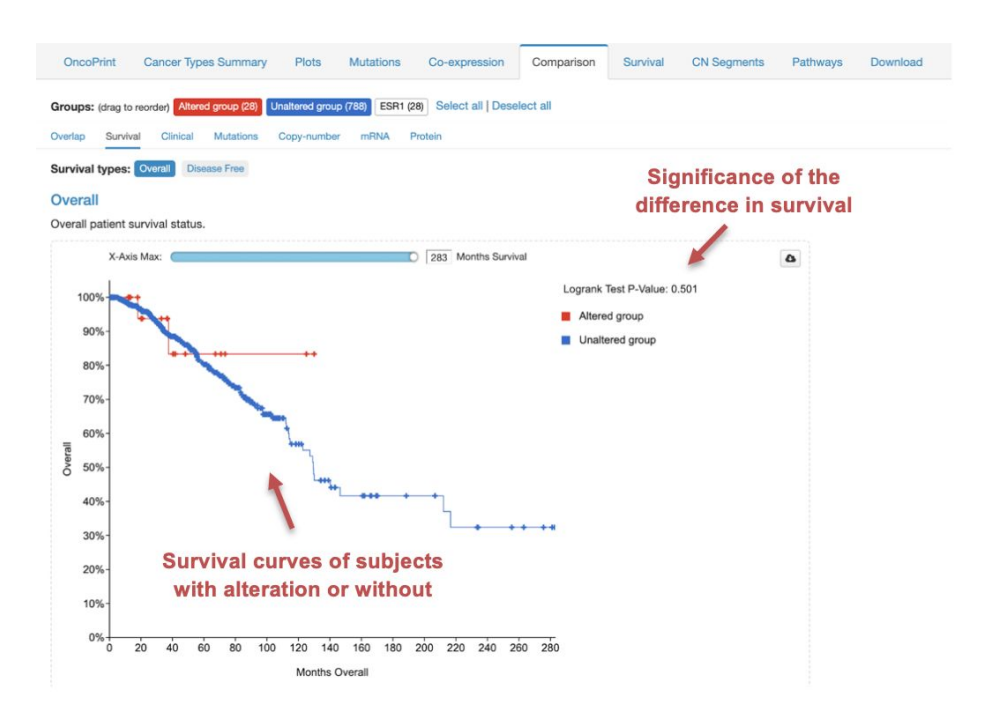

#### **Gene Expression Omnibus (GEO)**

The Gene Expression Omnibus (GEO) is an NCBI curated repository of data from public high-throughput experiments. In this website is it possible to retrieve information specific experiments of interest with the possibility to obtain the raw data as well as results from the analysis performed by the authors of the experiment. The website is accessible at [https://www.ncbi.nlm.nih.gov/geo/.](https://www.ncbi.nlm.nih.gov/geo/)

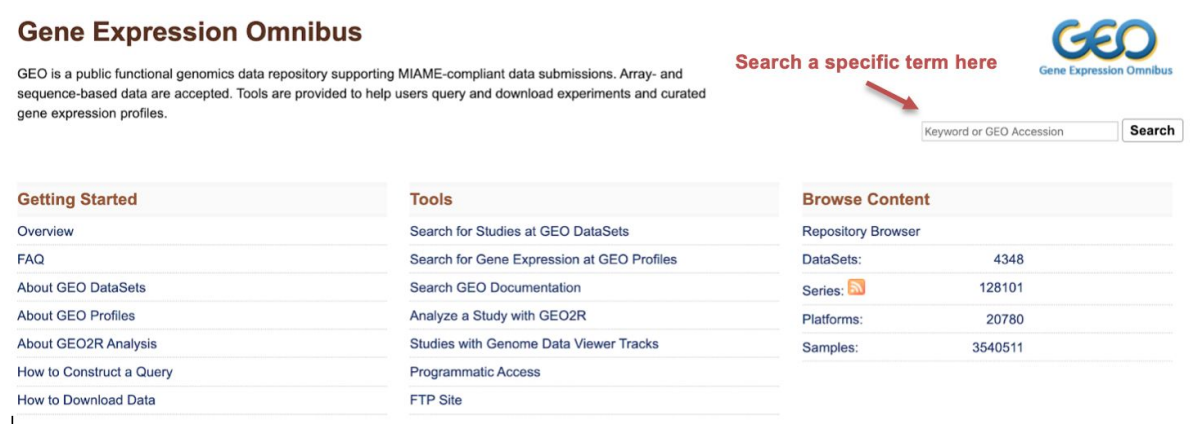

From the homepage is it possible to search a specific experiment based on a keyword or its accession number. The result will be a list of GEO datasets with a description and information, including the indication of the organism considered, the type of experiments, the high-throughput platform used and the number of samples.

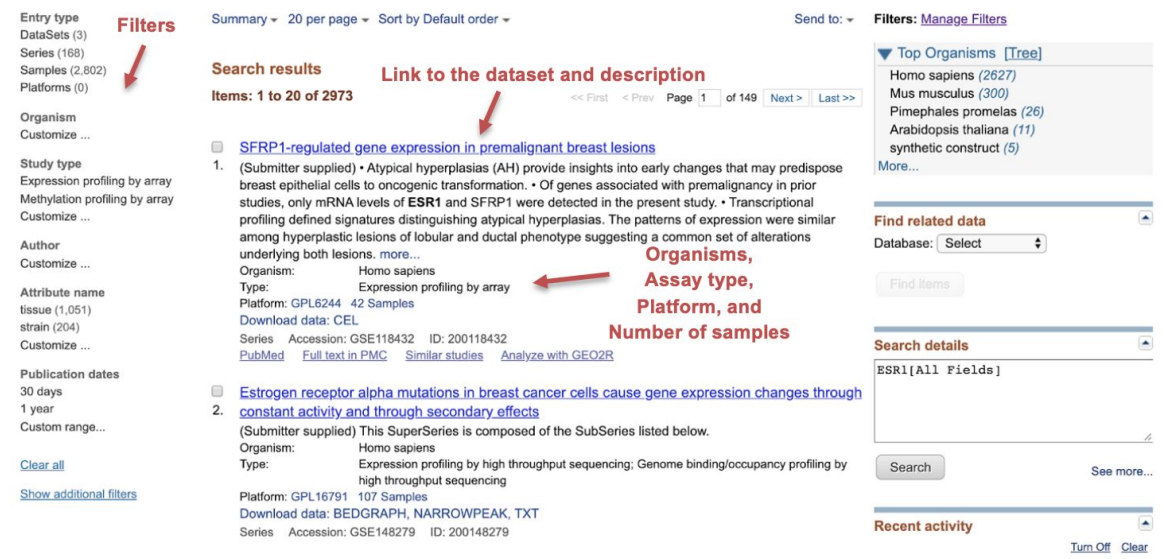

By selecting a specific dataset a set of information will be displayed, including the summary of the experiment, the overall design, the authors and the related publication, some contact information, the used platform and the page related to every single sample. At the bottom, additional data including results from analyses performed by the authors of the experiments will be reported.

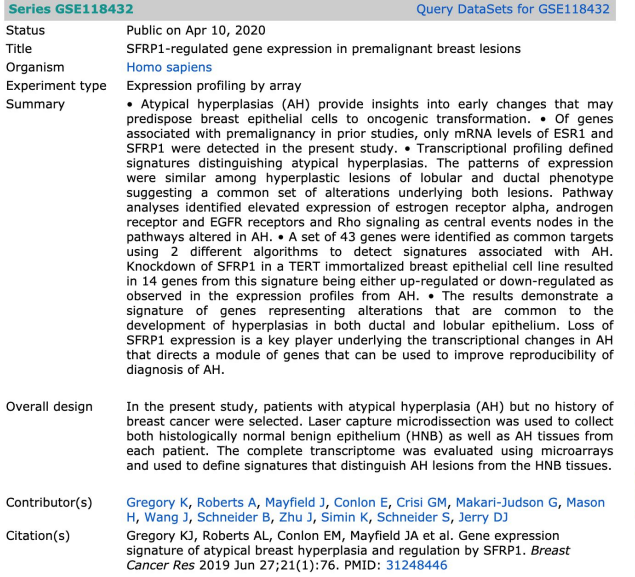

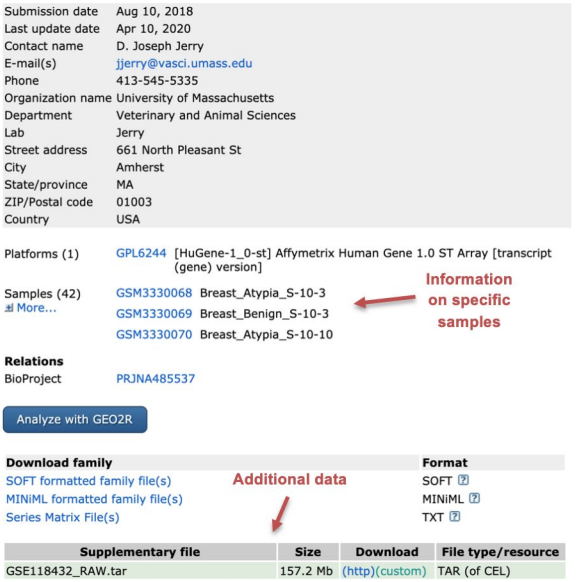

#### **Enrichr**

Enrichr is a web tool for the functional enrichment analysis of a list of genes based on the gene sets annotations from multiple databases, including Gene Ontology, KEGG, and Reactome. The website is accessible at [https://amp.pharm.mssm.edu/Enrichr/.](https://amp.pharm.mssm.edu/Enrichr/) From the homepage is it possible to indicate the list of genes in the main form. Then, by clicking on the button "**Submit**" the tool will display the list of enriched terms separated based on the database of origin and on the type of information stored in the database.

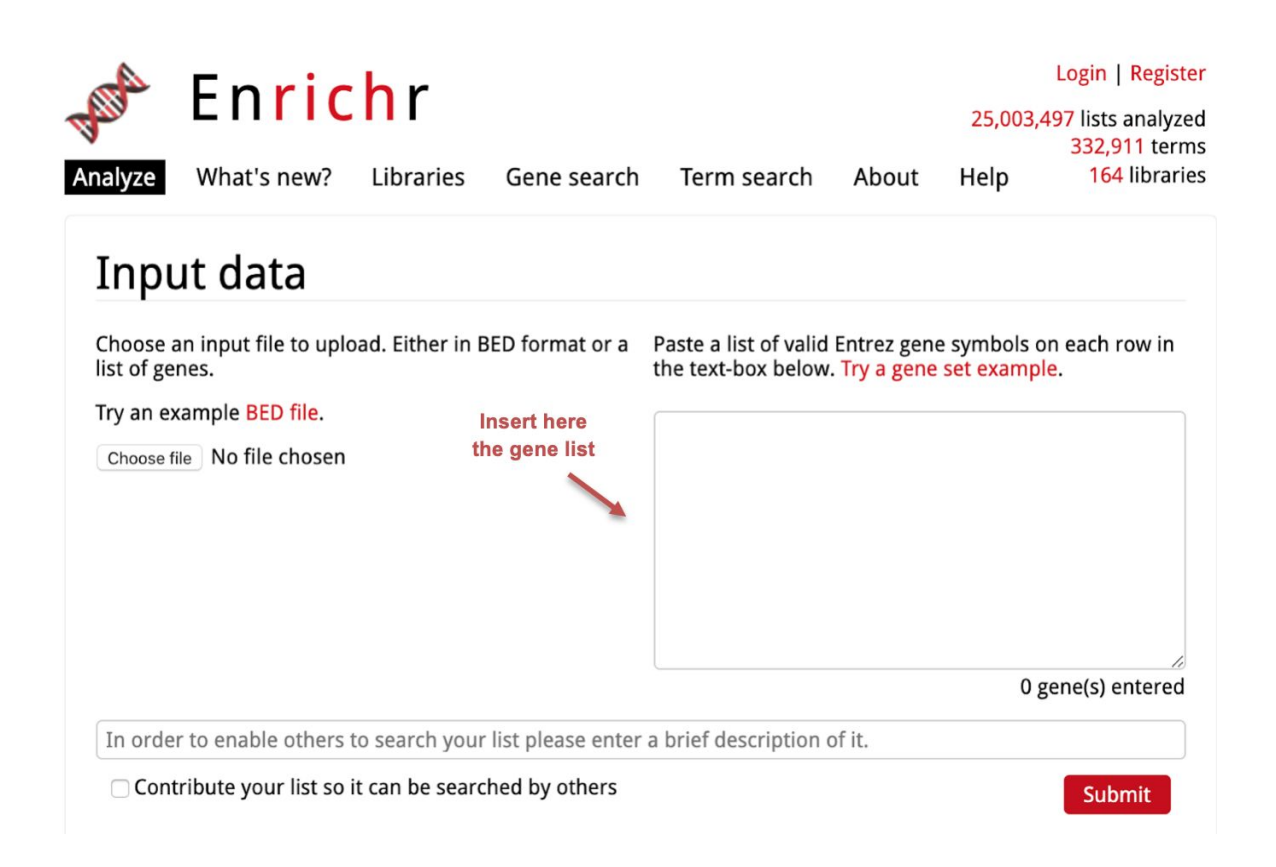

A colored bar plot represents the extent of enrichment but it is possible to select a specific result by clicking on the barplot. Furthermore, in the **Table** section it is possible to retrieve the exact information on the analysis significance as well as the number and name of enriched genes.

The enrichment represents the statistical significance of observing a specific overlap between the input gene list and the list of genes annotated to a specific term. Please refer to <http://amp.pharm.mssm.edu/Enrichr/help#basics> to further understand how the statistical significance is computed.

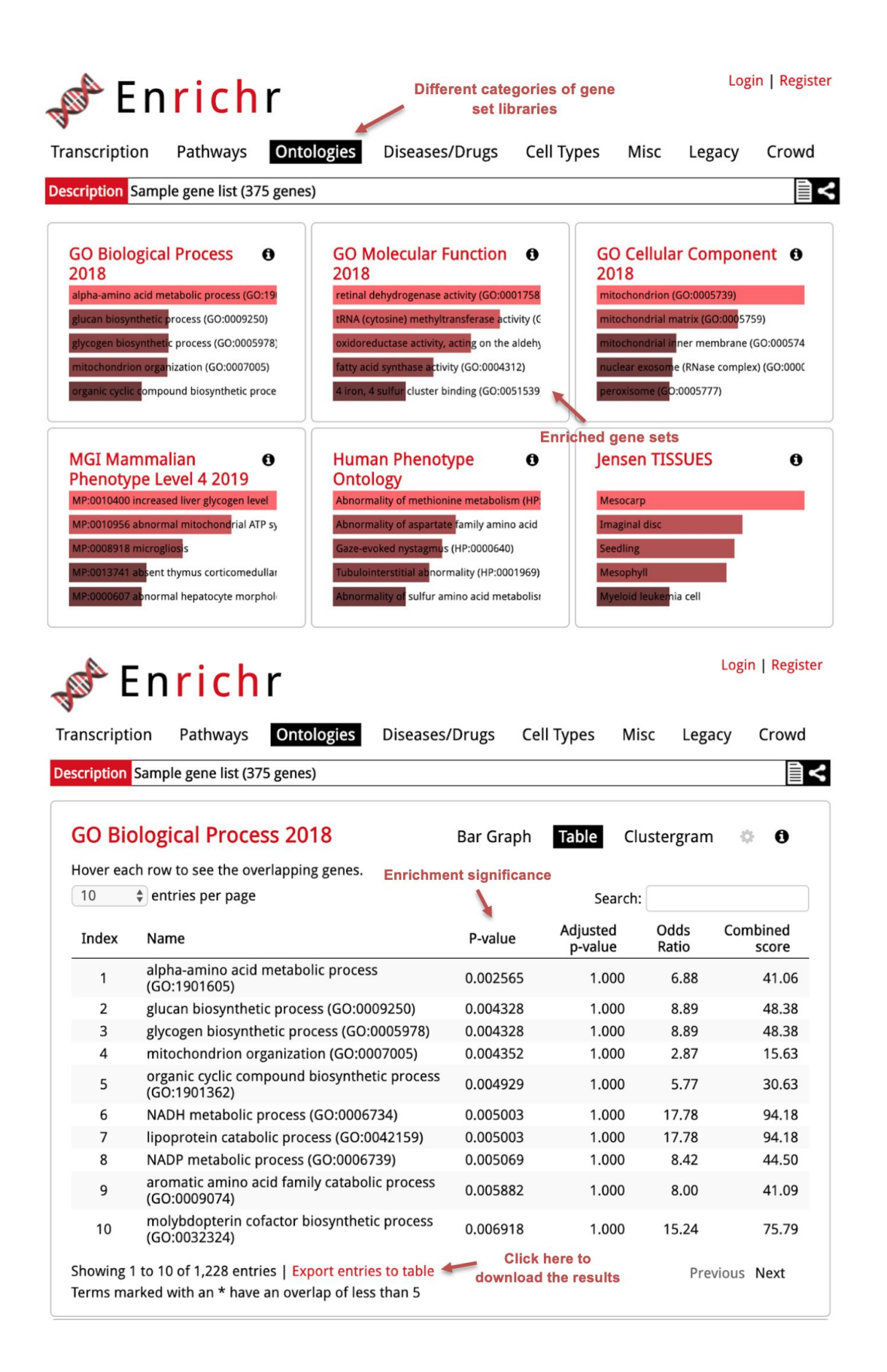